## Sunt părinte, cum mă înscriu pe MUM

Descarc aplicația REThink [Emotions](https://tinyurl.com/rethinkappstore) din App Store sau [Google](https://tinyurl.com/rethinkgoogleplay) Play (click pe link) sau intru pe <u>[http://app.rethinkplatform.ro](http://app.rethinkplatform.ro/)</u>

Creez un cont de părinte, selectând "creează cont" (create account), iar apoi "sunt părinte " în formularul de înscriere. În câmpul "email copil" notez adresa sa, sau, dacă nu are, trec în rubrică o altă adresă de-a mea de email.

Îi creez un cont (sau îl încurajez pe el să o facă), asigurându-mă că adresele noastre se potrivesc: el se înscrie cu aceeași adresă pe care am completat-o la "email copil" atunci când m-am înscris și trece adresa mea la <sub>"</sub>e'mail părinte".

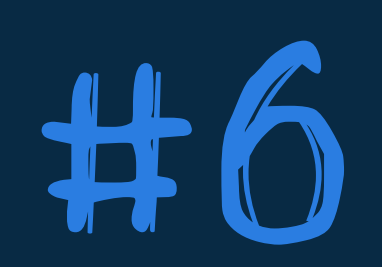

Completez toate chestionarele alocate pentru mine în platformă. Asta înseamnă chestionarul primit imediat după consimțământul informat, în urma înscrierii, dar și chestionarele pe care le voi găsi apoi în secțiunea Chestionare a aplicației.

Mă asigur că a completat chestionarele din contul său . **În secțiunea Info, eu și copilul meu vom primi apoi<br>Al 6 în secțiunea Info, eu și copilul meu vom primi apoi<br>Inotificări cu privire la următorii pași.** 

Descarc împreună cu copilul aplicația REThink Emotions pe telefonul său sau intru împreună cu el pe http://app.rethinkplatform.ro. Dacă este priceput la tehnologie, îl încurajez să descarce el aplicația sau să intre pe site.

#1

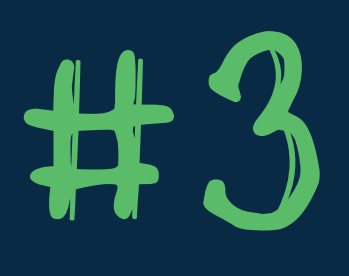

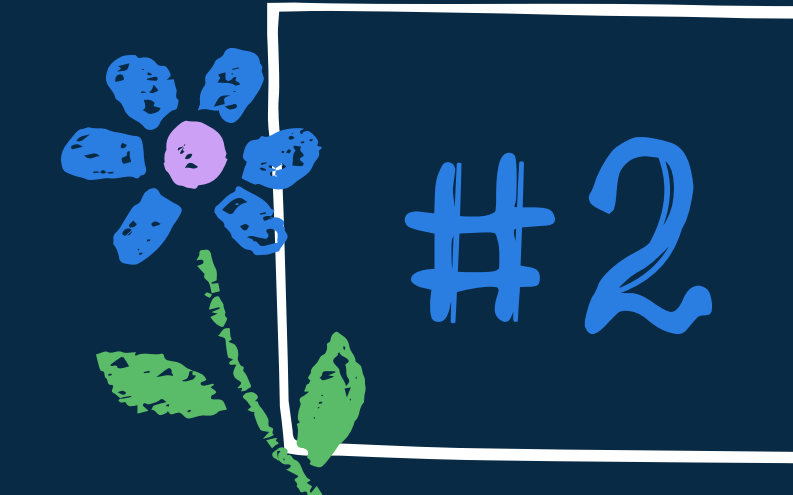

#4

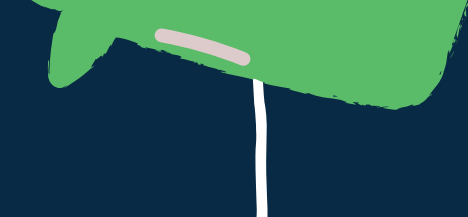

#5